# 辞退届を提出する場合

# 辞退届を提出する場合

ここでは、辞退届の提出方法について説明します。入札案件、見積り合わせ案件に関わらず共通の操作 となります。

# 調達案件一覧の表示

辞退書を提出可能な案件を表示する調達案件一覧画面です。

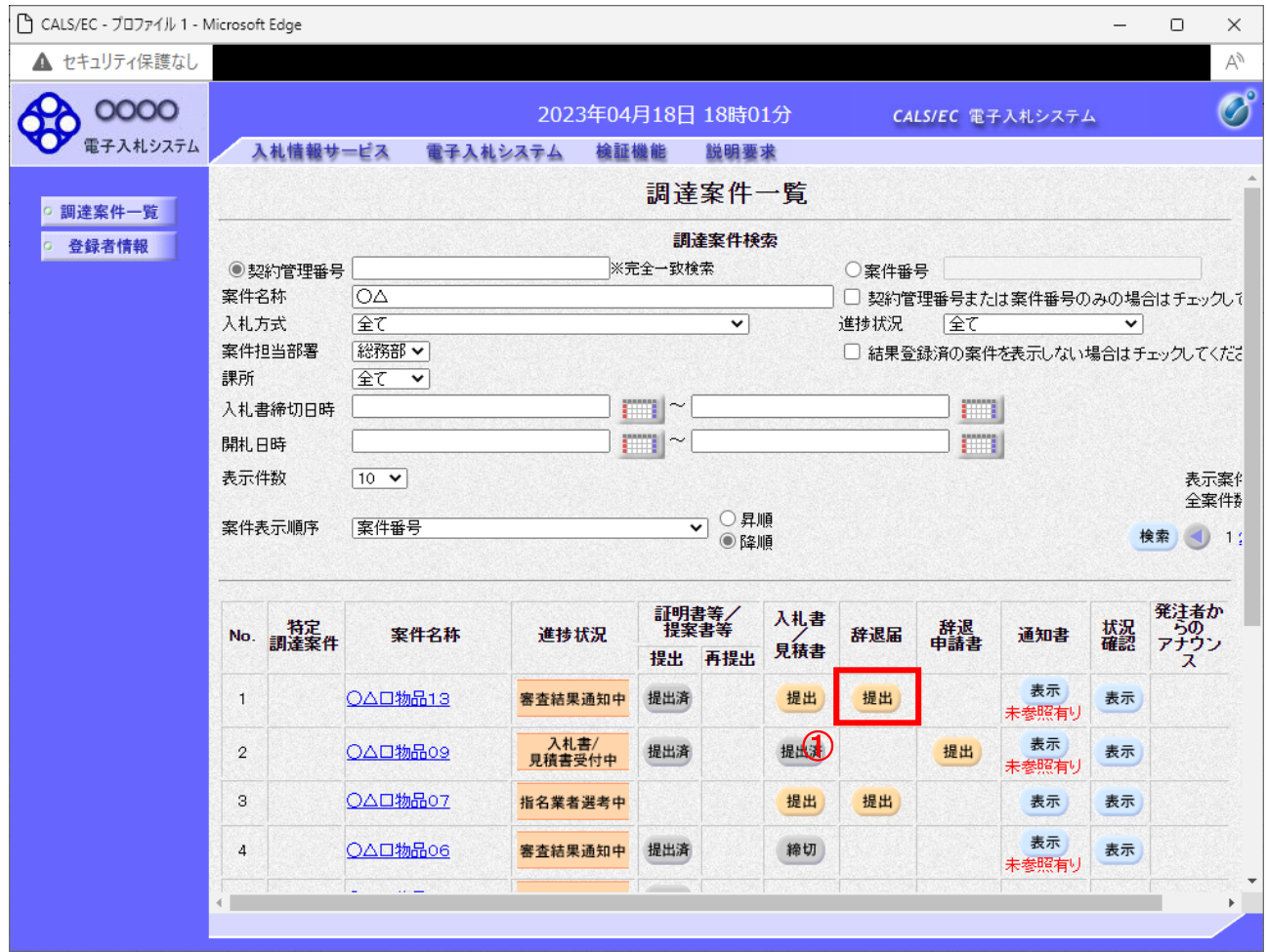

#### 操作説明

辞退したい案件の「調達案件名称」行ー「辞退届」列の、提出ボタン①をクリックします。

- ※ 入札可能な案件のみ、「入札書/見積書」列に、提出ボタンが表示されます。
- ※ 随意契約など見積案件の場合、提出ボタンが表示されます。

## 項目説明

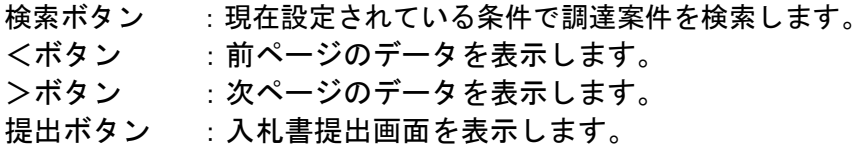

# 入札(見積)書提出画面の表示

辞退書を提出するための画面です。

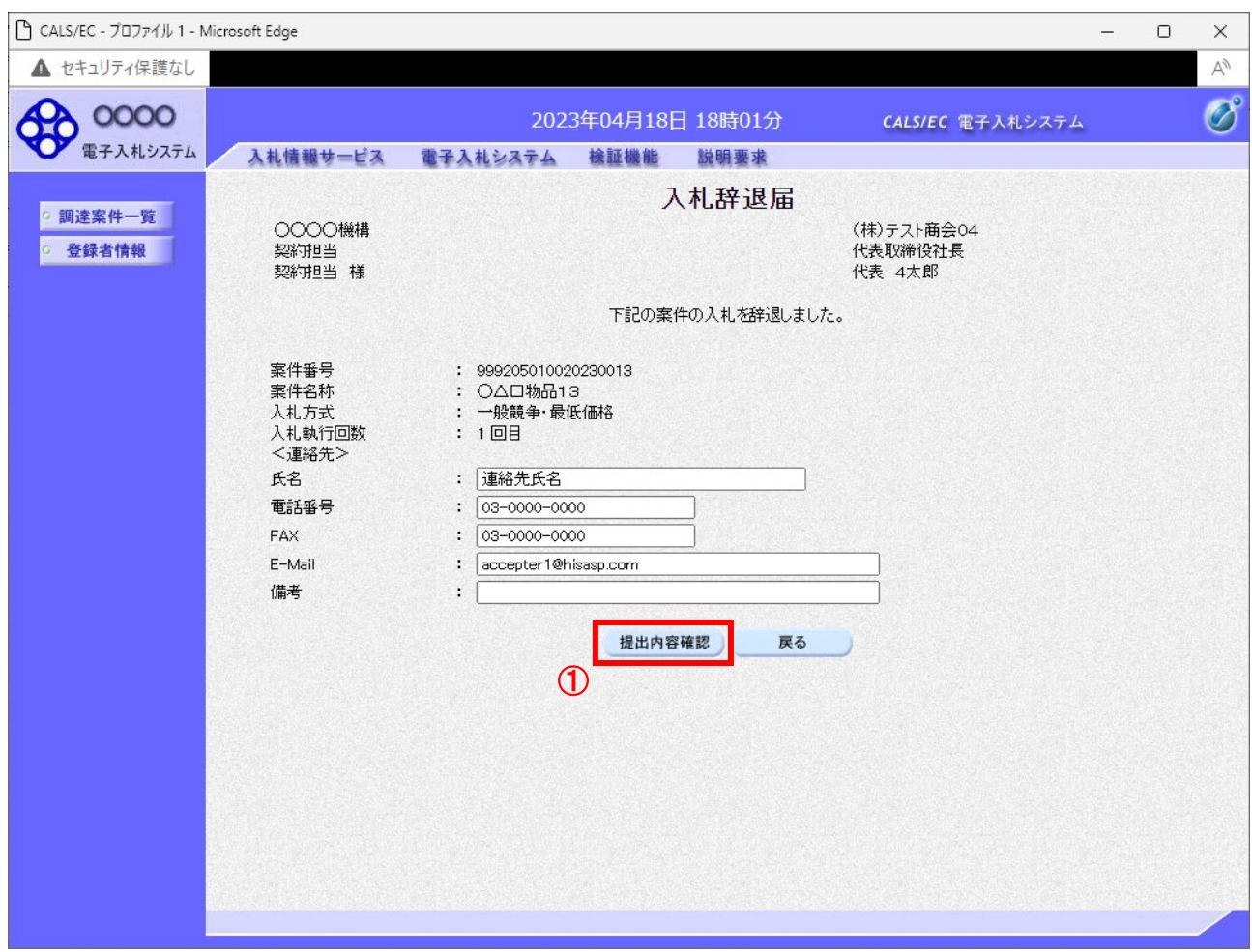

#### 操作説明

提出内容確認ボタン①をクリックします。

# 項目説明

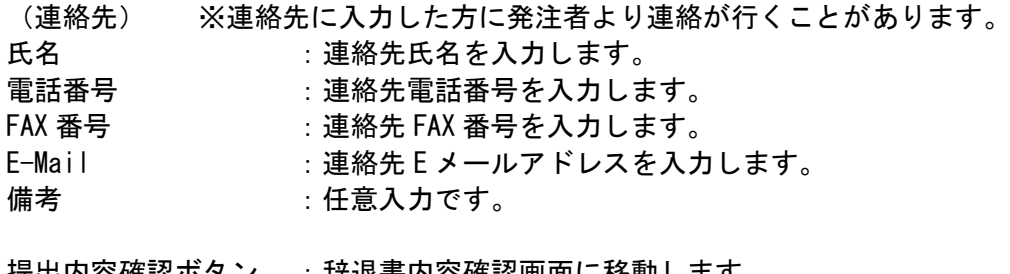

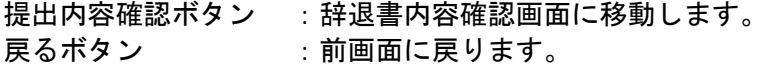

## 辞退届の内容確認

入札(見積)書辞退届画面で、提出内容確認ボタンをクリックすると表示されます。

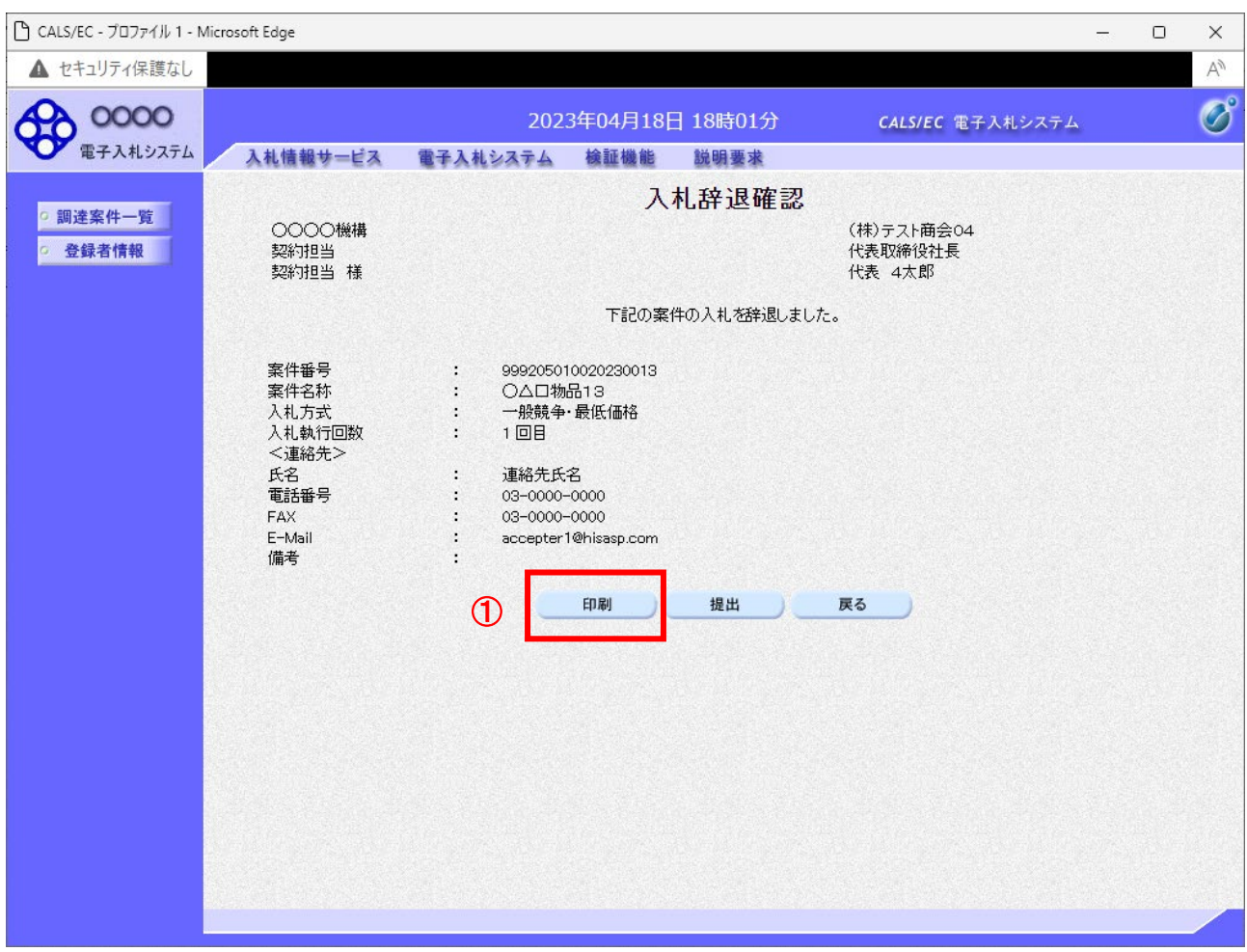

#### 操作説明

内容を確認し印刷ボタン①をクリックし印刷用ウインドウを呼び出します。 ※以降、辞退届は印刷できません。ここで印刷しておくことをすすめます。 ※印刷はブラウザの機能を使って行います。印刷ボタン① をクリックしただけでは印刷されません。

#### 項目説明

- 印刷ボタン :印刷用の別画面が表示されます。
- 提出ボタン :辞退届を提出します。
- 戻るボタン :前画面に戻ります。

#### 辞退届の印刷 辞退届を印刷する画面です。

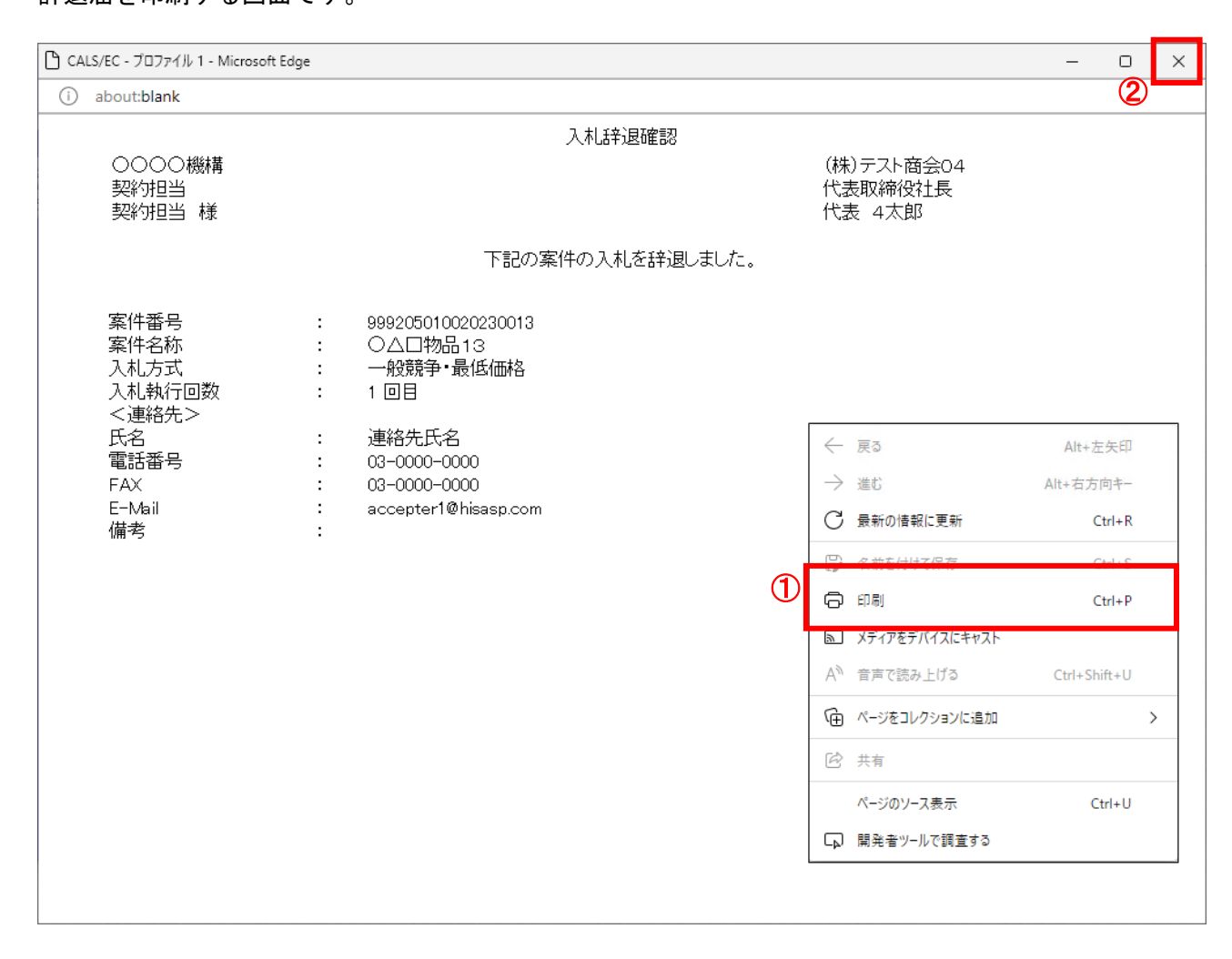

#### 操作説明

右クリックメニューの「印刷」①をクリックすることにより、辞退届が印刷されます。 印刷終了後、右上の「×」ボタン②で画面を閉じます。

#### 補足説明

※辞退届は後で印刷することは出来ないため、必ず表示された時点で印刷するよう注意願います。

## 辞退届の提出

入札辞退の内容を確認後、提出するための画面です。

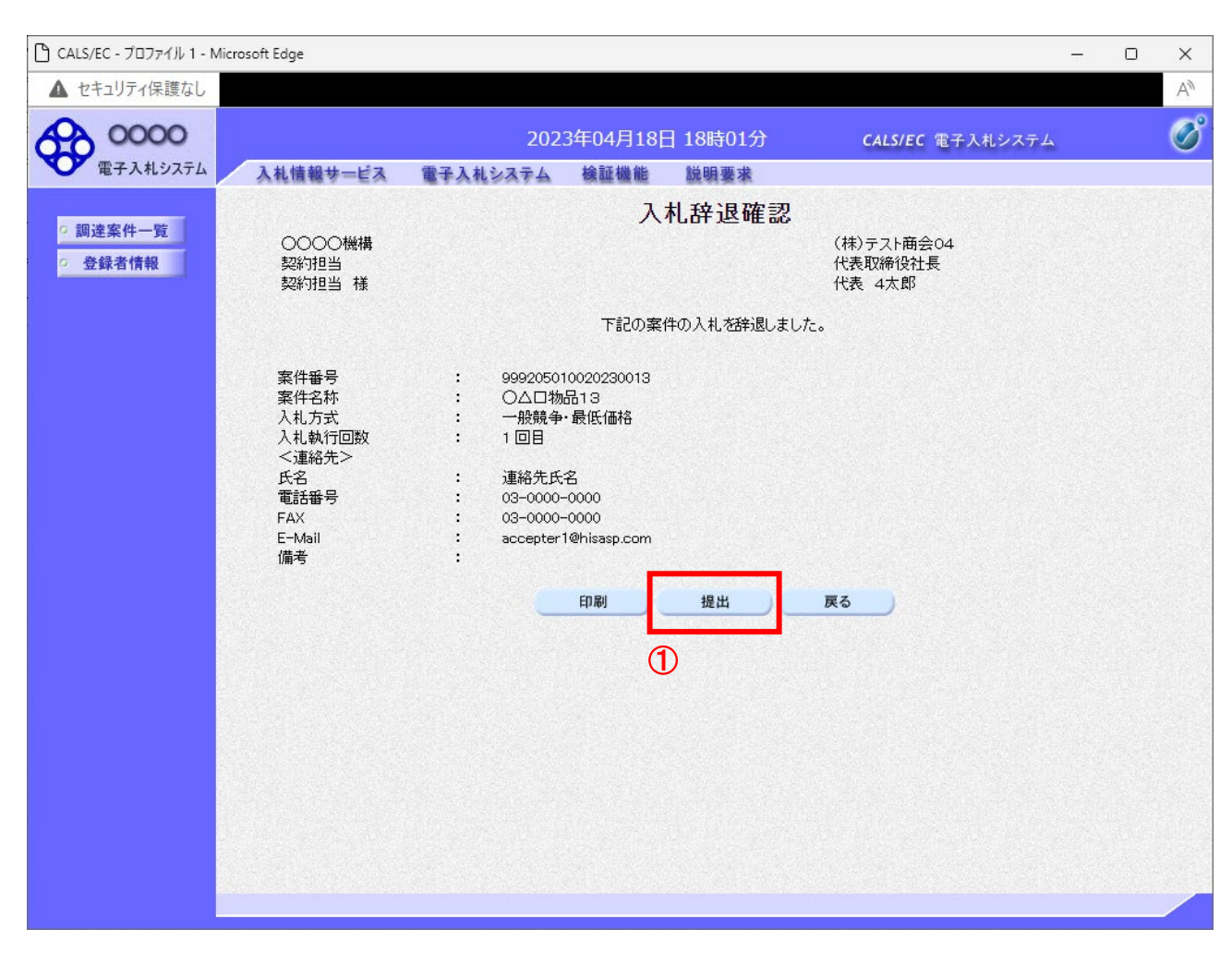

#### 操作説明

印刷後、提出ボタン①をクリックします。

#### 項目説明

- 印刷ボタン :印刷用の別画面が表示されます。
- 提出ボタン :辞退届を提出します。
- 戻るボタン :前画面に戻ります。

この画面で提出ボタン①をクリックすると、辞退届の提出が実際に行われます。

辞退届を提出したあとは、辞退届の撤回はできませんので提出内容をよく確認してからボタンをクリッ クしてください。

# 辞退届送信完了画面の表示

辞退届がサーバに送信されたことを示す辞退届送信完了画面が表示されます。これで辞退届の提出は完 了です。

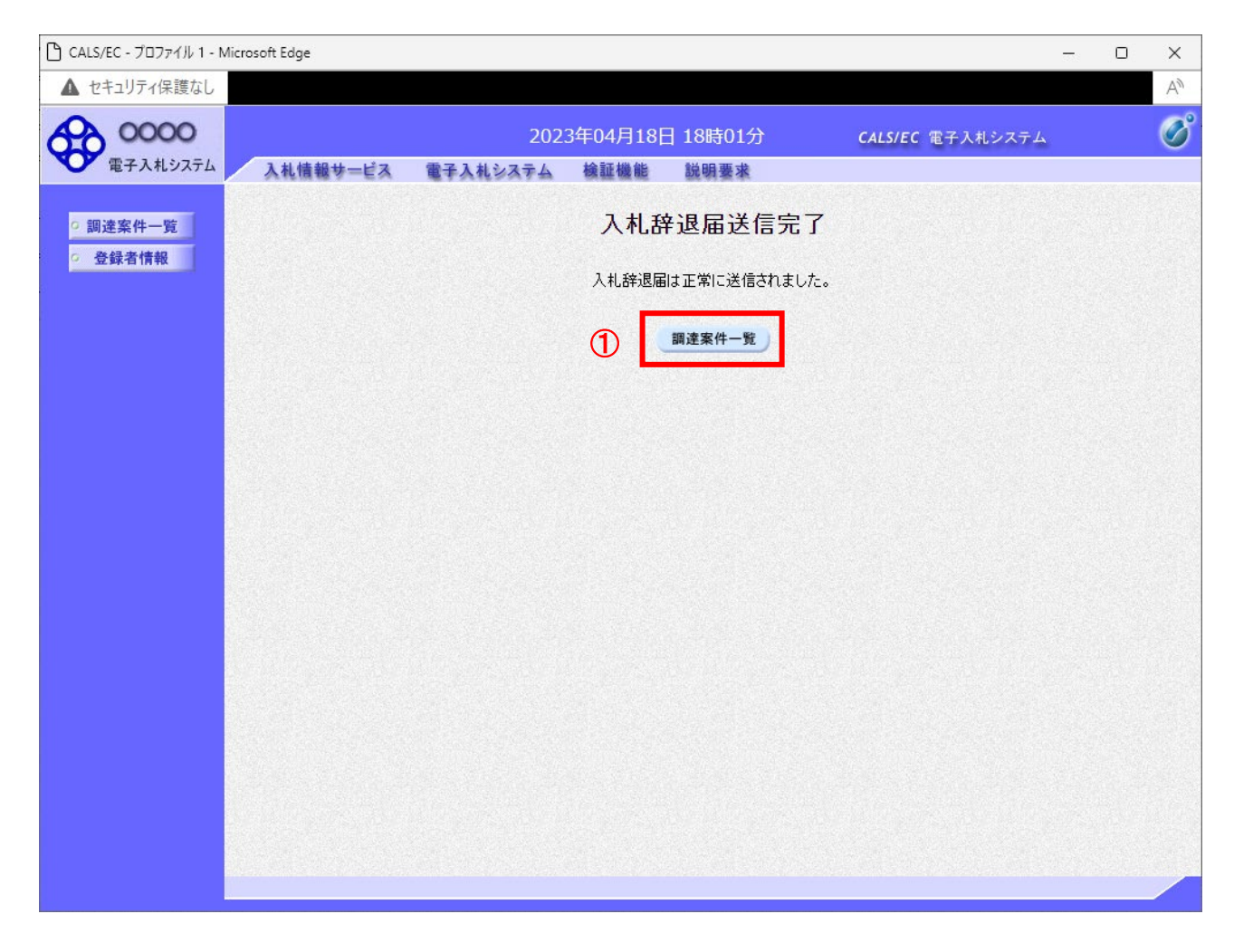

# 操作説明

調達案件一覧ボタン①をクリックして、調達案件一覧画面に戻ります。

# 辞退届受付票の表示

発注者から発行される通知書を閲覧するための一覧画面です。

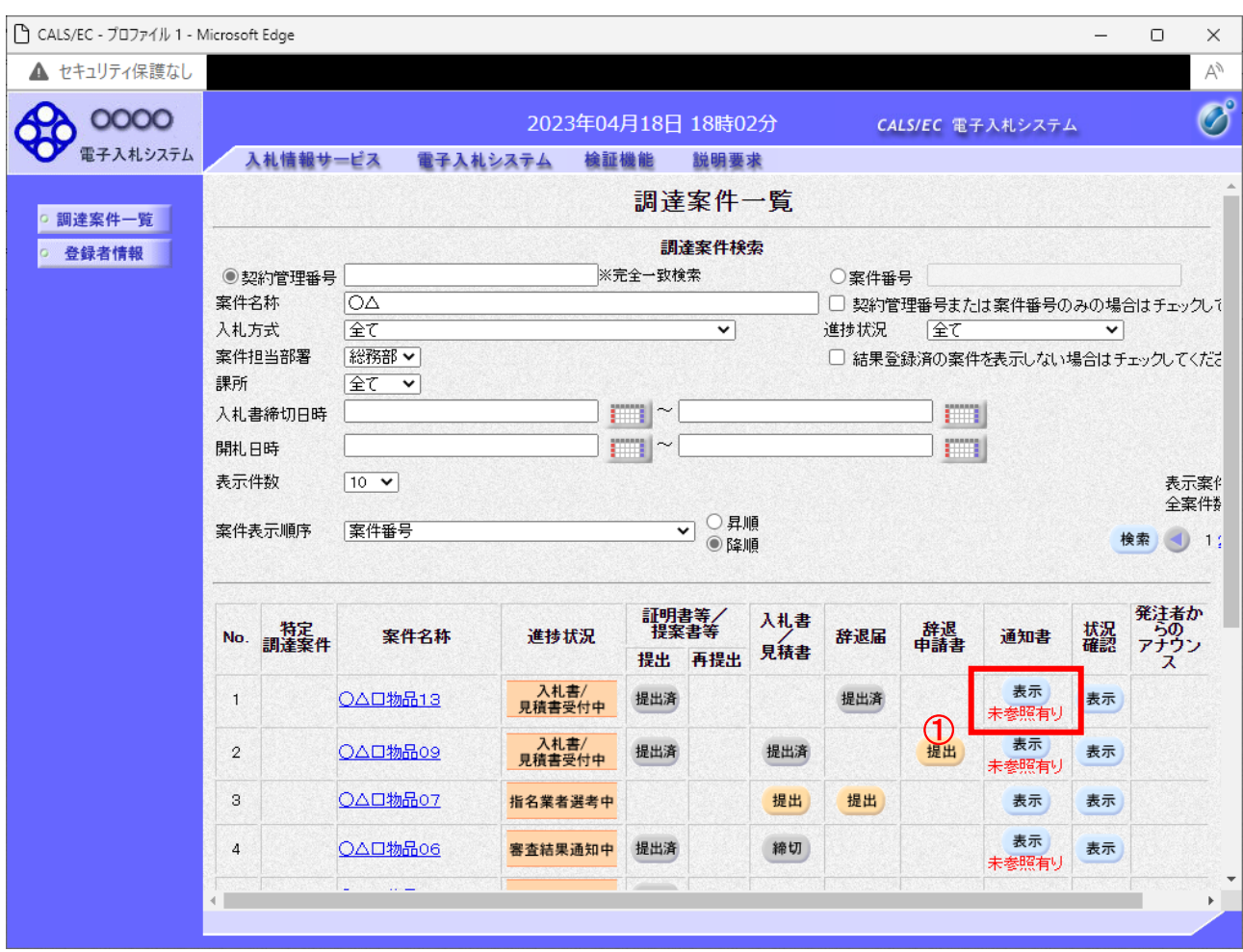

#### 操作説明

確認したい案件の「調達案件名称」行ー「通知書」列の、表示ボタン①をクリックします。 未参照の通知書がある場合、表示ボタン①の下に「未参照有り」が表示されます。

## 項目説明

検索ボタン :現在設定されている条件で調達案件を検索します。

- <ボタン :前ページのデータを表示します。
- >ボタン :次ページのデータを表示します。
- 表示ボタン : 通知書一覧を表示します。

# 辞退届受付票の確認

辞退届を提出した案件に対して届いた、辞退届受付票の内容を確認します。

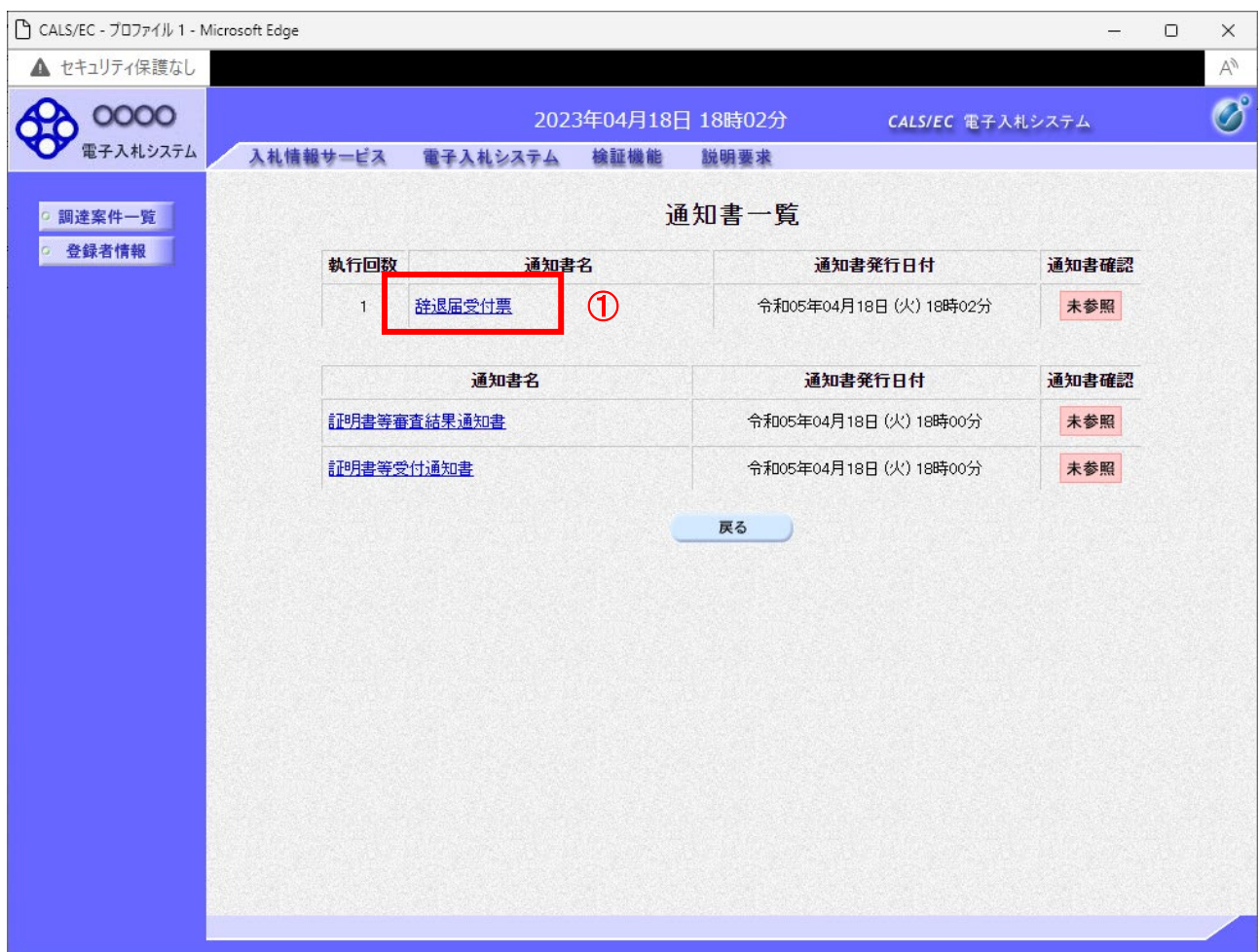

#### 操作説明

辞退届受付票を表示する場合は、辞退届受付票①をクリックし、通知書の内容を印刷するためのウイン ドウを呼び出します。

通知書の確認を行うと通知書確認欄が未参照から参照済に変わります。

# 項目説明

戻るボタン :前画面に戻ります。

# 辞退届受付票の表示

辞退届受付票の確認画面です。

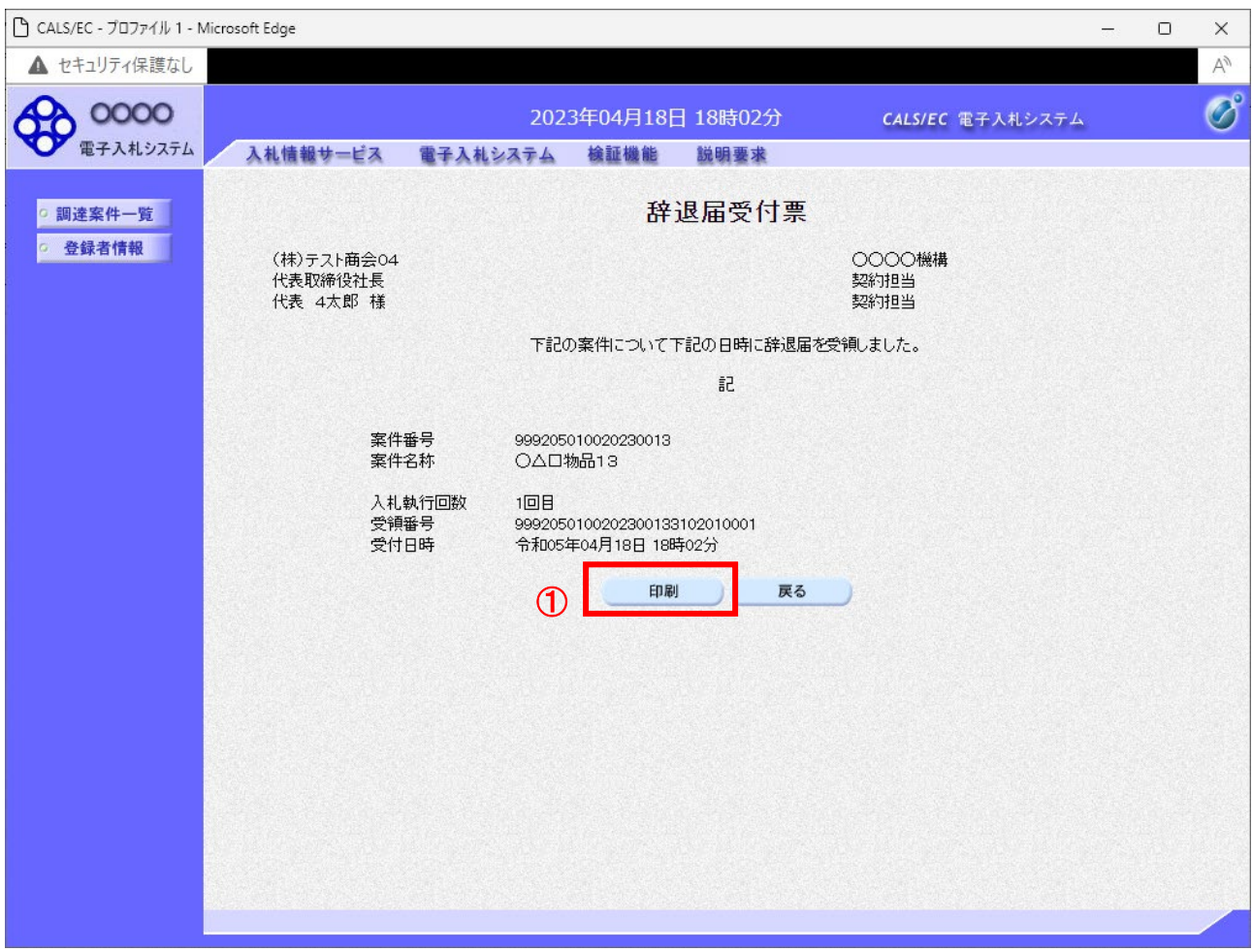

#### 操作説明

戻るボタンをクリックすることにより、通知書一覧画面に戻ります。 印刷する場合は、印刷ボタン①をクリックします。

## 項目説明

印刷ボタン :印刷用の別画面が表示されます。

戻るボタン :前画面に戻ります。

# 辞退届受付票の印刷

辞退届受付票を印刷する画面です。

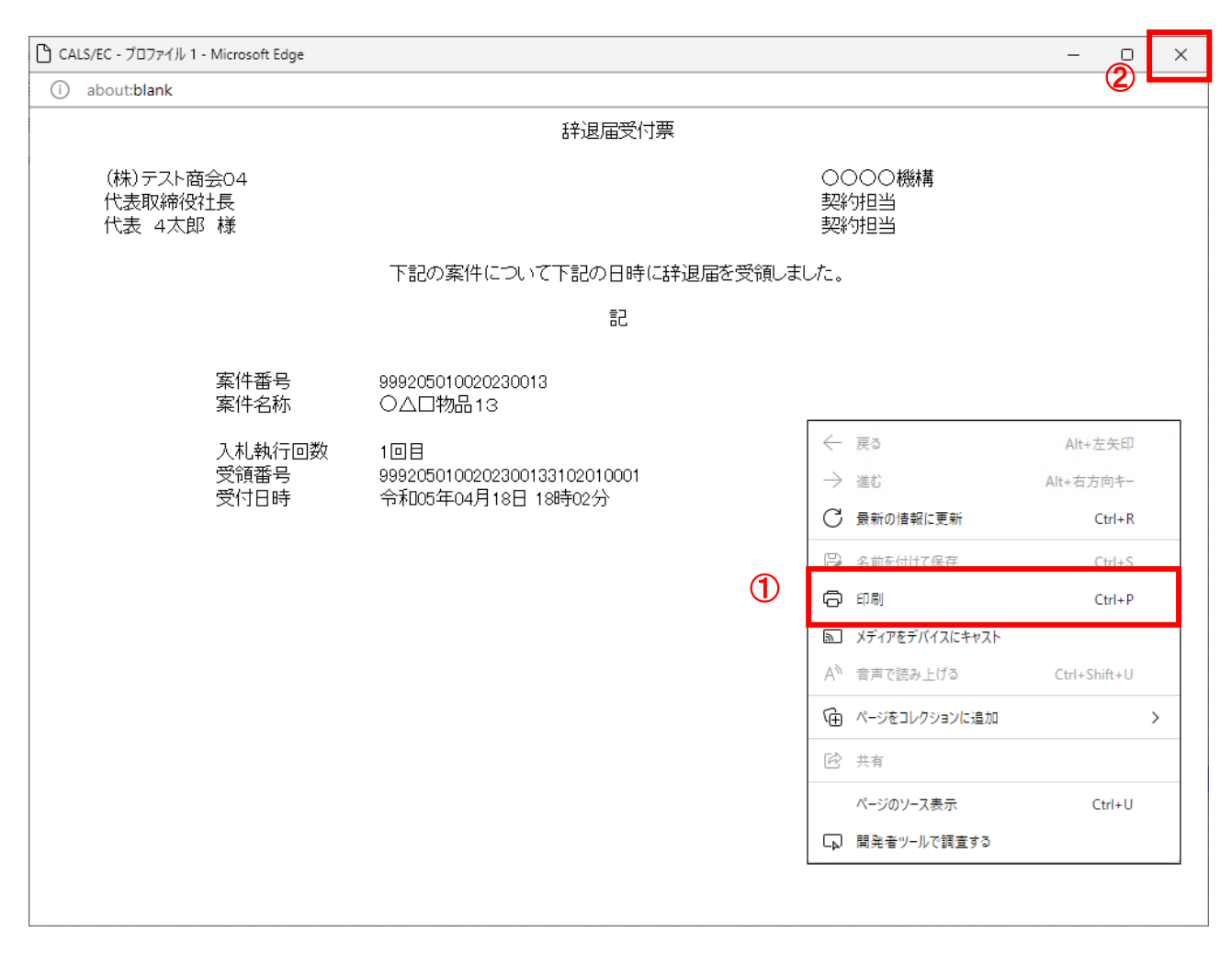

#### 操作説明

右クリックメニューの「印刷」①をクリックすることにより、辞退届受付票が印刷されます。 印刷終了後、右上の「×」ボタン②で画面を閉じます。